# **ACH CSV Files**

CSV File Layout Uploading/Initiating a CSV File Dual Control Uninitiating a CSV File Sending a Secure Message

#### **ACH: CSV Files Layout**

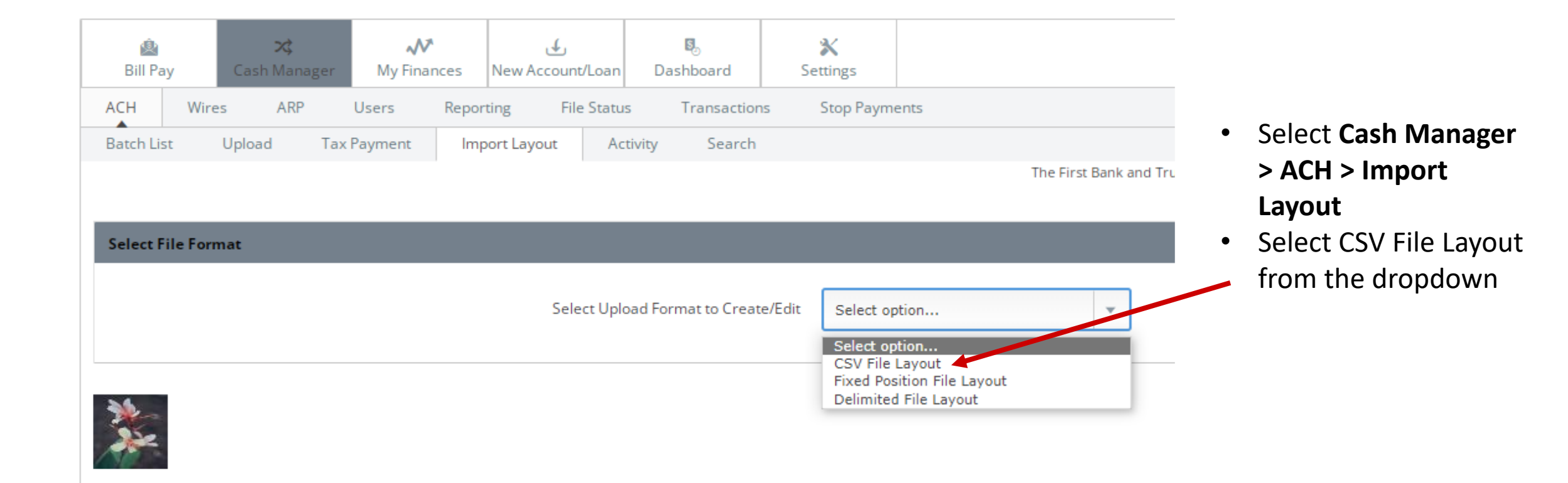

# **ACH: CSV File Layout**

- Name, Account Number, Amount, Routing Number, Transaction Code, Account Type, and Transaction Type MUST be assigned the number for the **column** location in the CSV file (A=1, B=2, etc.)
	- Example: In the sample CSV file below, the Account Number is located in column C. On the CSV File Layout screen, select "3" in the Account Number dropdown menu.
- The dollar amount must be formatted with two decimal places
- Save as a CSV file

\*\*It is very important that the file is saved then minimized or closed and NOT reopened until it is uploaded – this ensures the dollar amount and account number fields remain correctly formatted.\*\*

• After completing the CSV File Layout, click "Save".

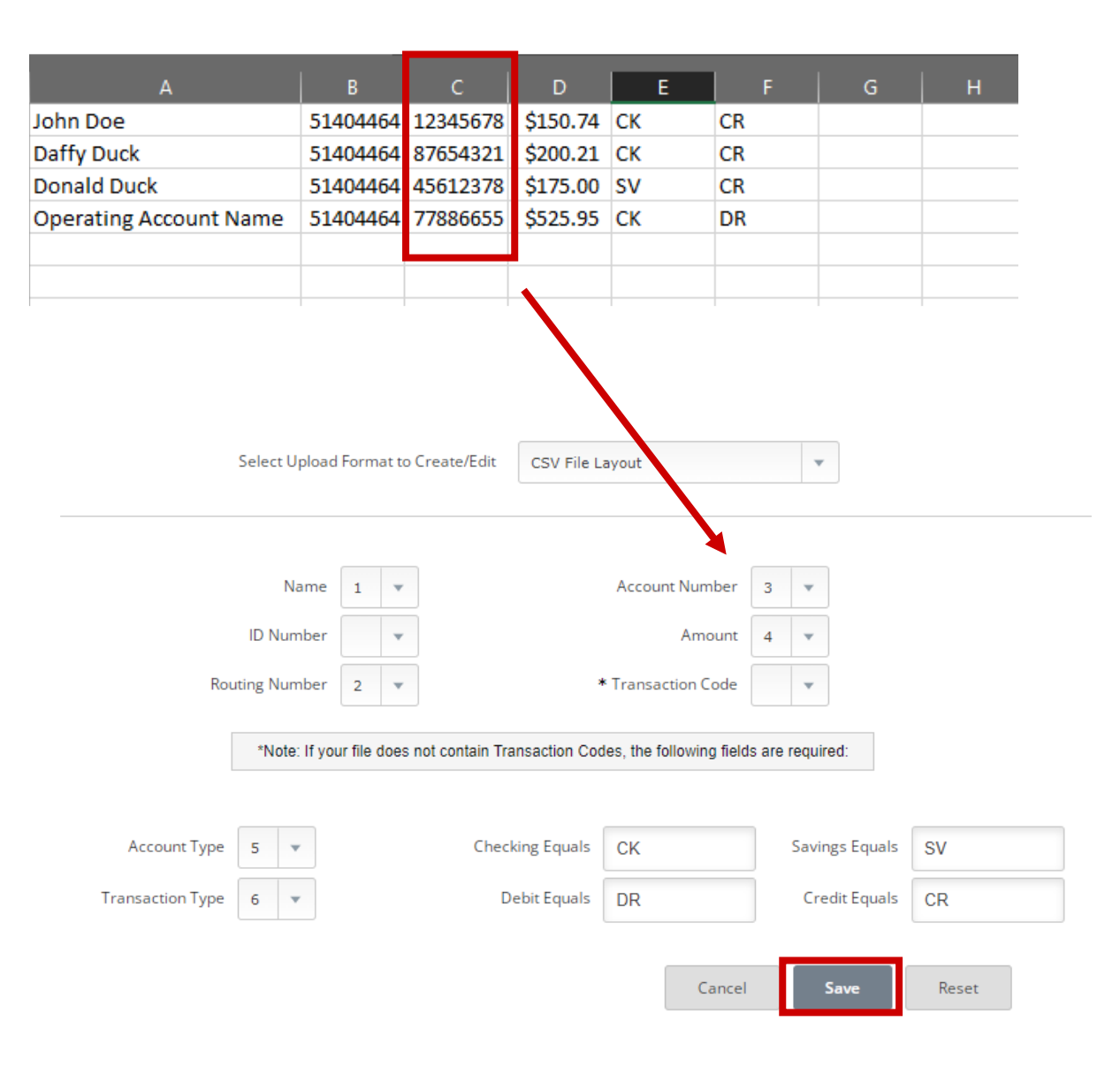

- Click "Cash Manager" (from main dashboard)
- Select ACH from the sub menu
- Select your company name from the "Select Company" dropdown box

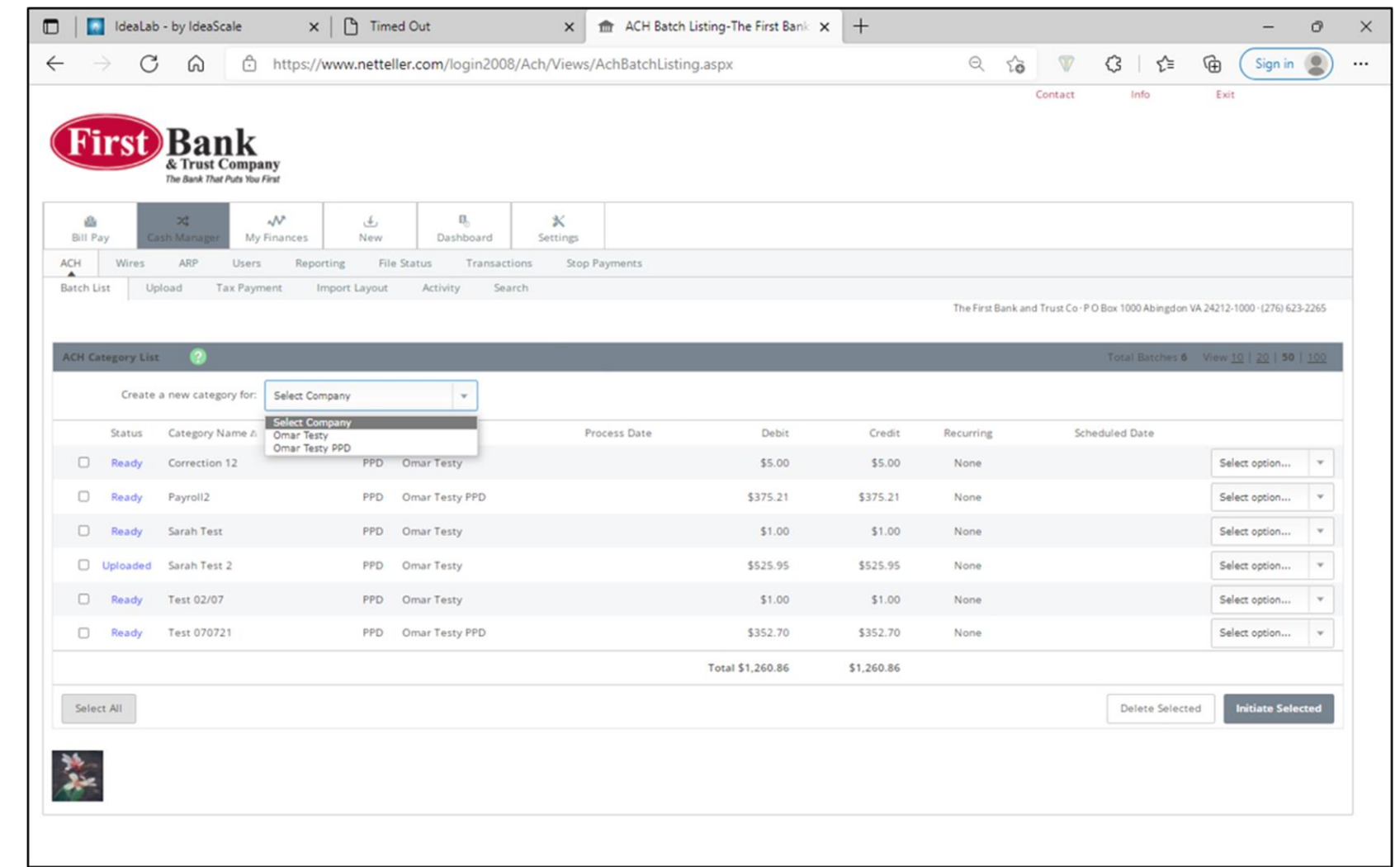

- Category Name this is informational and is for your reference. In this field you can list what a file pertains to (i.e., Payroll)
- Category marked PPD– Prearranged Payments and **Deposits**
- Discretionary Data and Entry Description fields are pre-filled based on information provided at the time of set-up. These can be changed by the customer at the time of manual entry, or the default fields can be changed by the Bank if needed. Contact Bank Rep to request changes

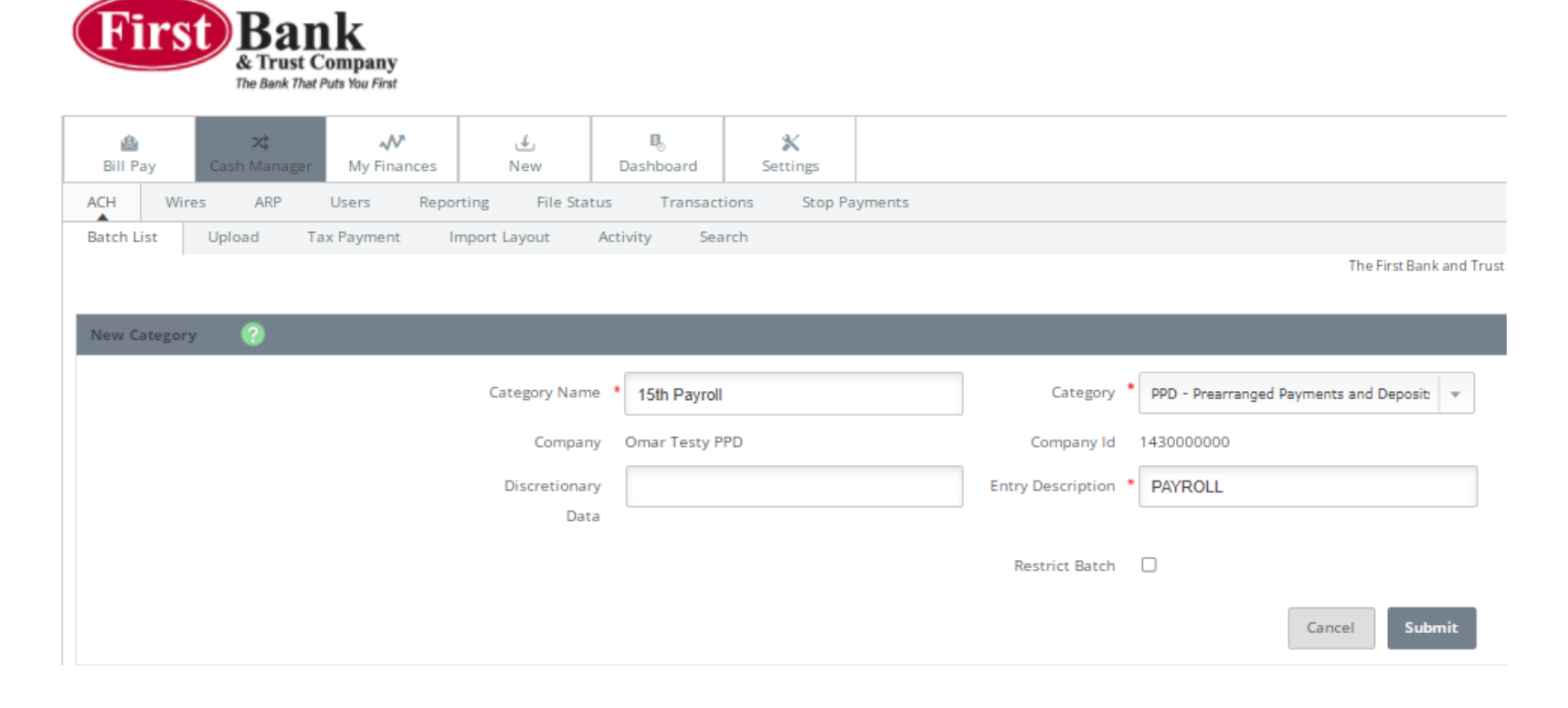

- **The Entry Description field is a description of the transaction and will show on the receiver's bank statement.**
- **The Discretionary Data field is an optional field used to describe the file (for internal purposes only).**

• Click Submit

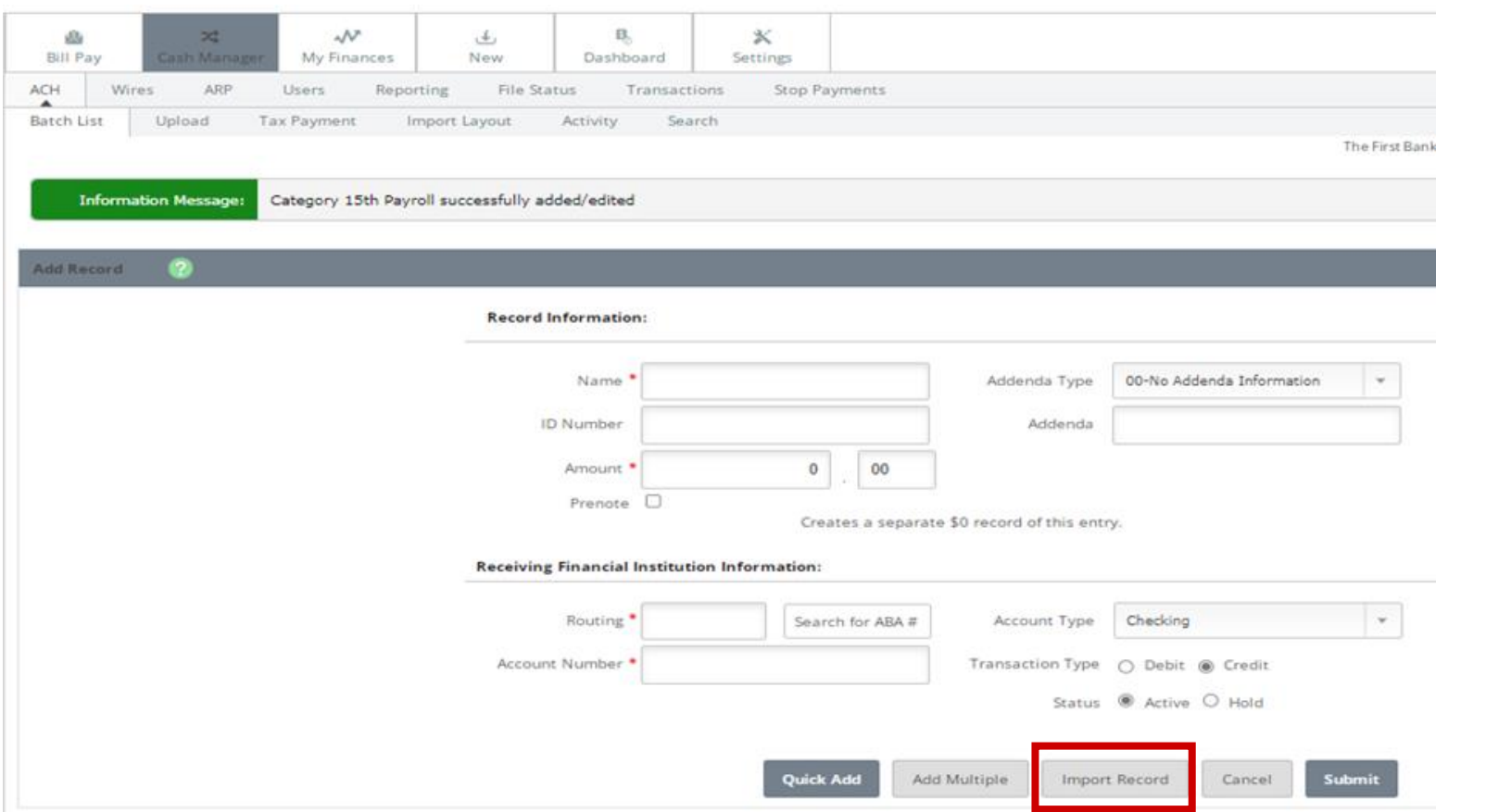

• Click "Import Record" at the bottom of the screen

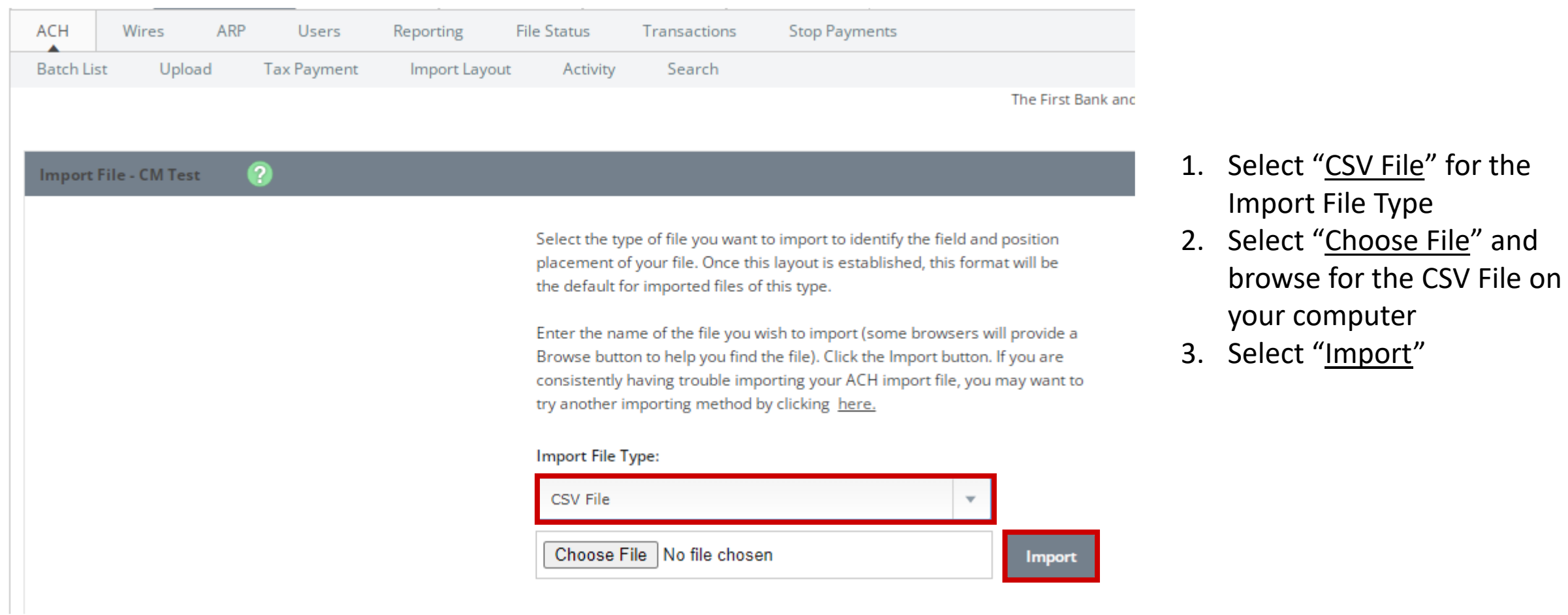

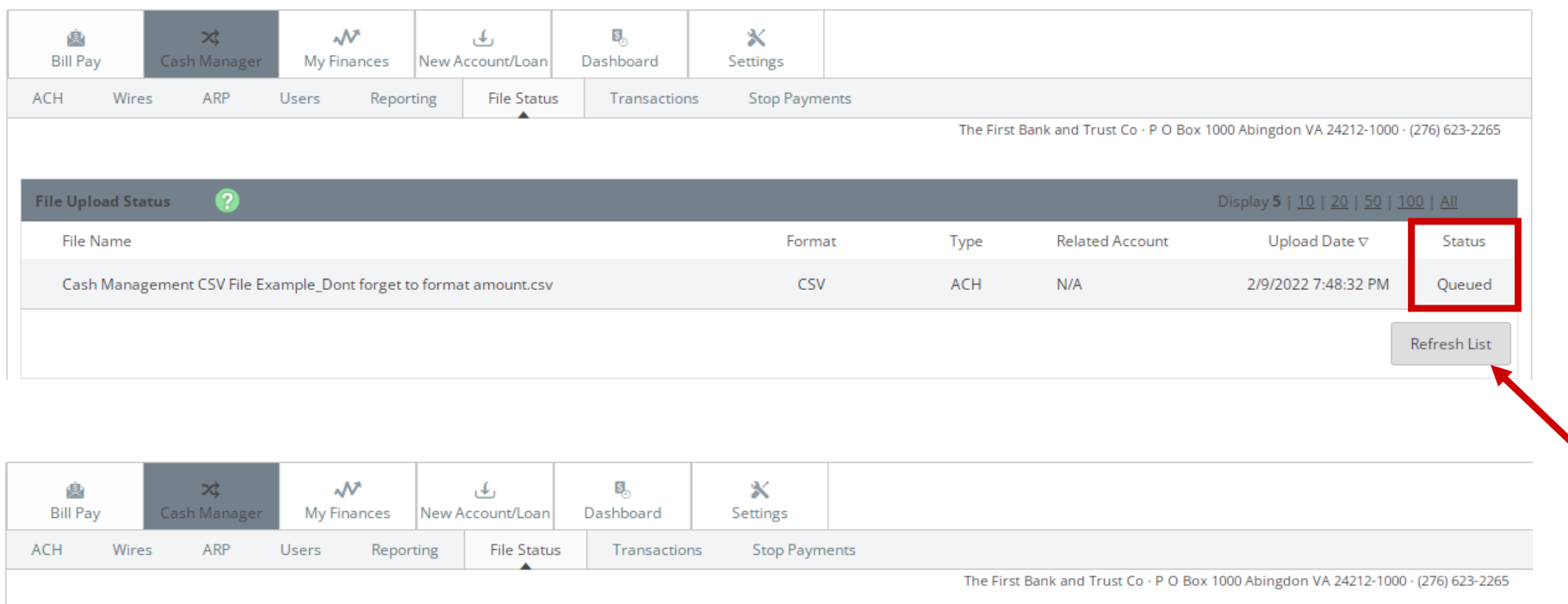

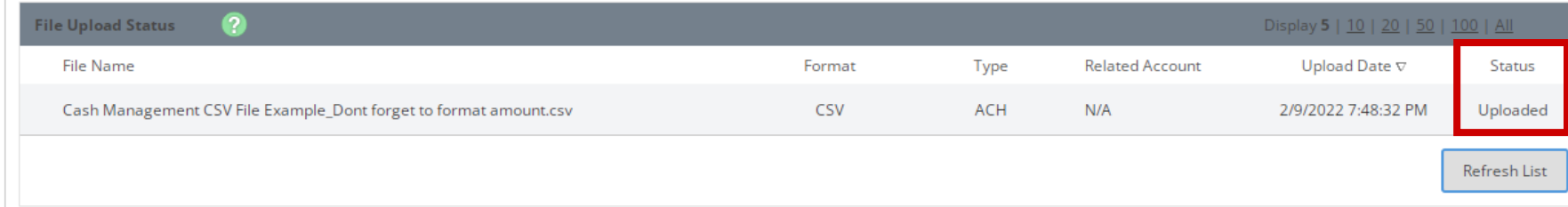

You will be redirected to the File Upload Status screen where the status of the file you uploaded will show as "Queued"

• Click Refresh List until the status shows as "Uploaded"

- Return to the ACH Batch List
- The CSV file will be on the batch list with the Status as "Uploaded".
- Balanced files (black) are ready to initiate. Red indicates an unbalanced file
	- If the file is unbalanced, select "Edit/Quick Edit" in the dropdown menu and correct the entry
	- Click "Submit"

#### **OR**

• Chose "Delete" and follow steps to upload the corrected CSV file as normal.

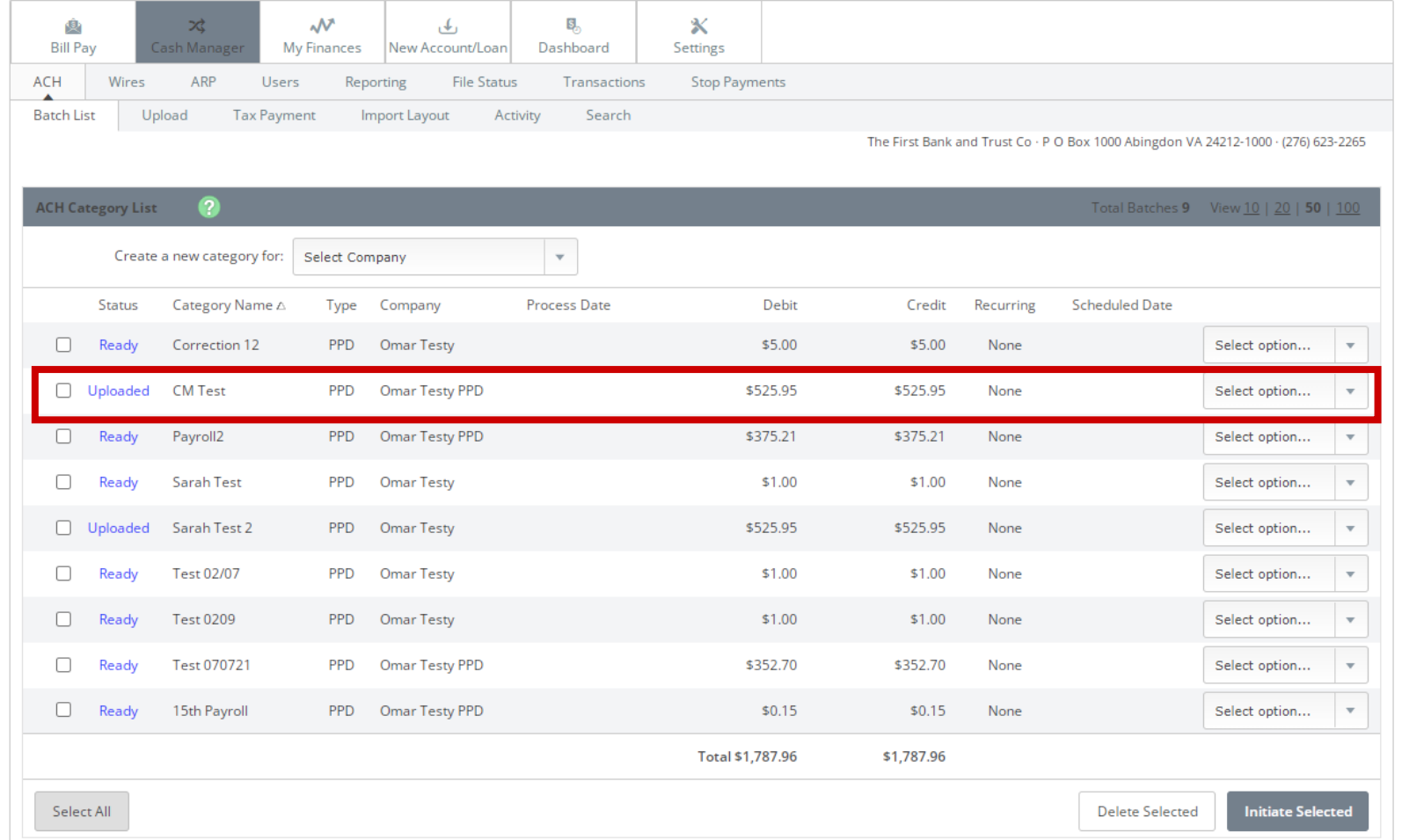

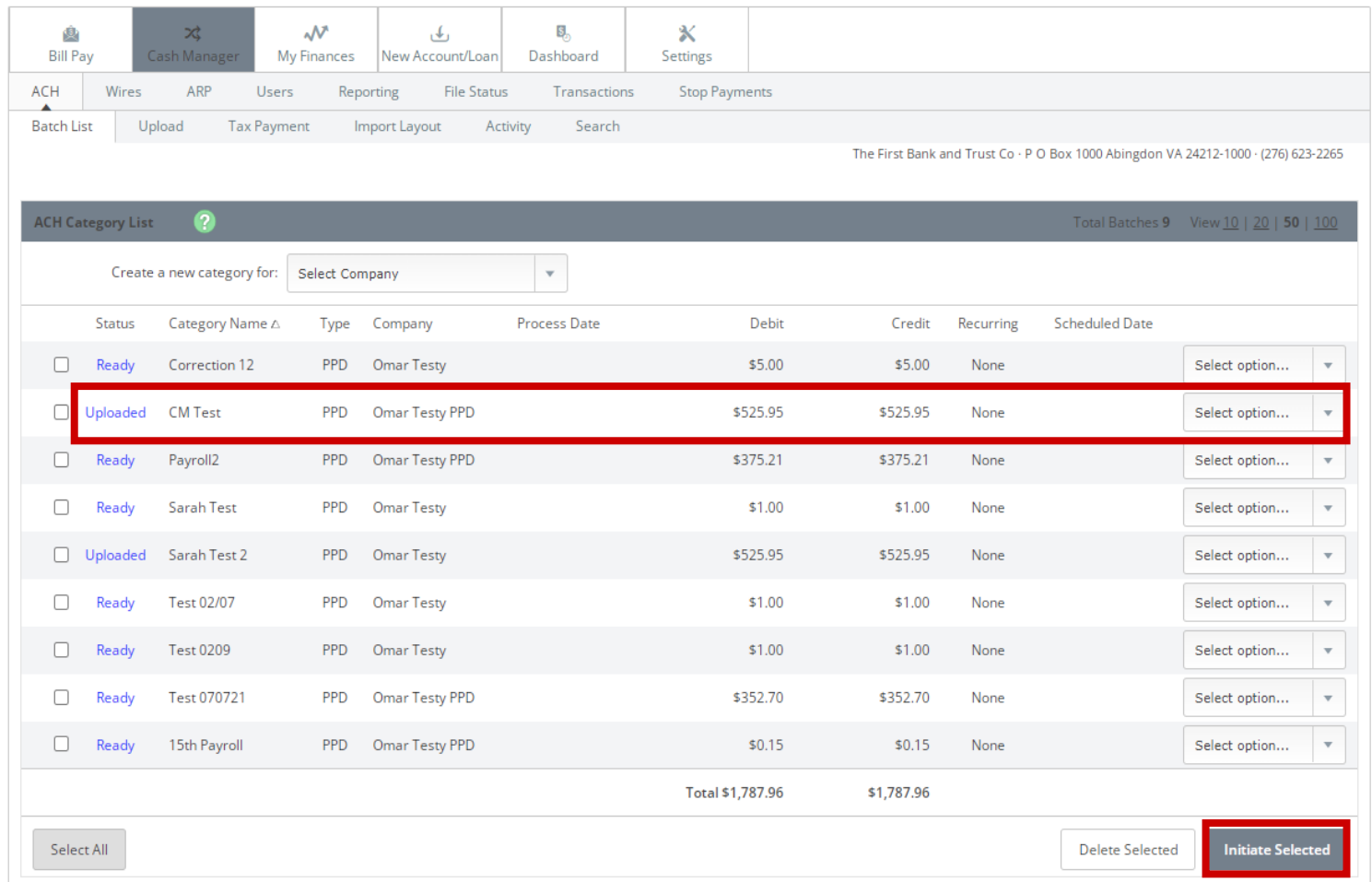

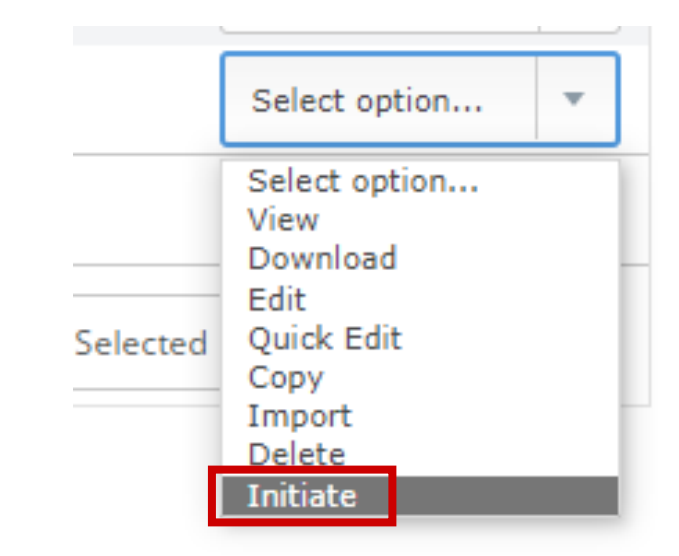

Select "Initiate" from the dropdown menu to the right of the CSV File

Multiple files can be initiated by selecting each batch and clicking "Initiate Selected".

\*\* When initiating multiple files, the effective date must be the same

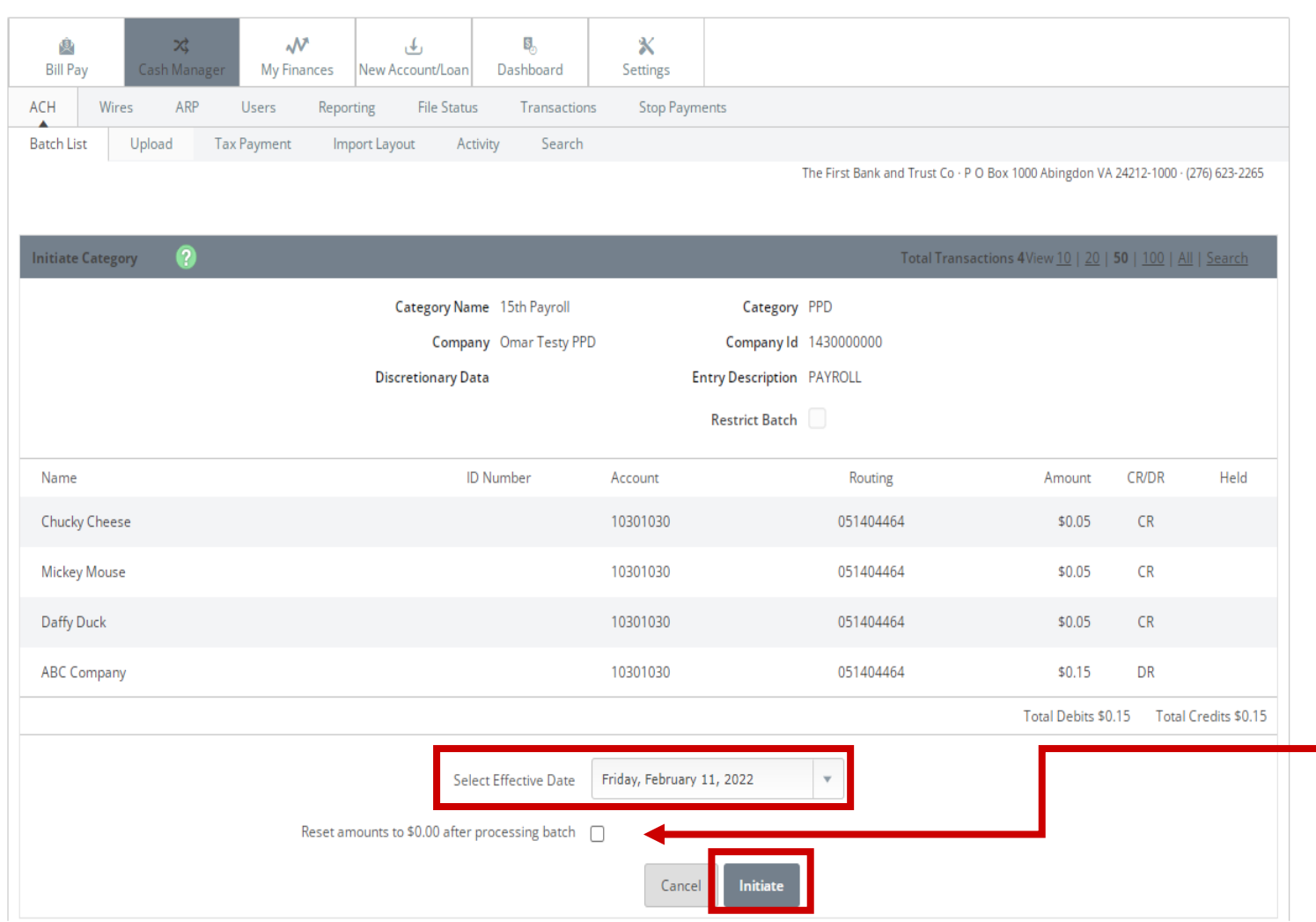

- On the Initiate screen, verify that information is correct, Select the Effective Date, and then click Initiate.
	- If you are issuing a **Credit** file (i.e., Payroll), the file should be initiated **2 business days prior to the Effective Date** by the 3:00pm cutoff.
	- If you are processing a **Debit file** (i.e., Rent Payments), the file must be initiated **1 business day prior to the Effective Date** by the 3:00pm cutoff.
- If you mark "Reset amounts to \$0.00 after processing batch", the dollar amounts will change to \$0.00 after the file is processed but keep all other file information as a template for future use.
- Lastly, click "Initiate"

Each user will establish security questions during the initial setup and will be prompted to answer security questions before completing steps to initiate the CSV file to the Bank.

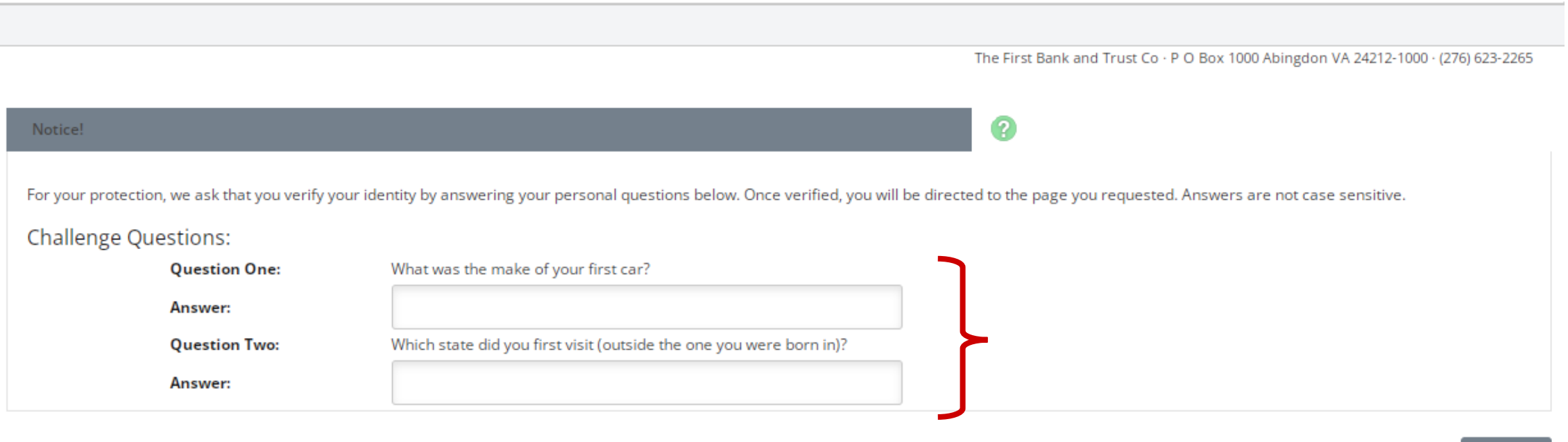

Once initiated you will see the Information Message display across the top of the screen providing the confirmation number.

The Batch status will show as "Initiated".

Once the file processes, the CSV File will remain on the ACH Category List and display the status as "Ready." It can be reused and initiated again as needed.

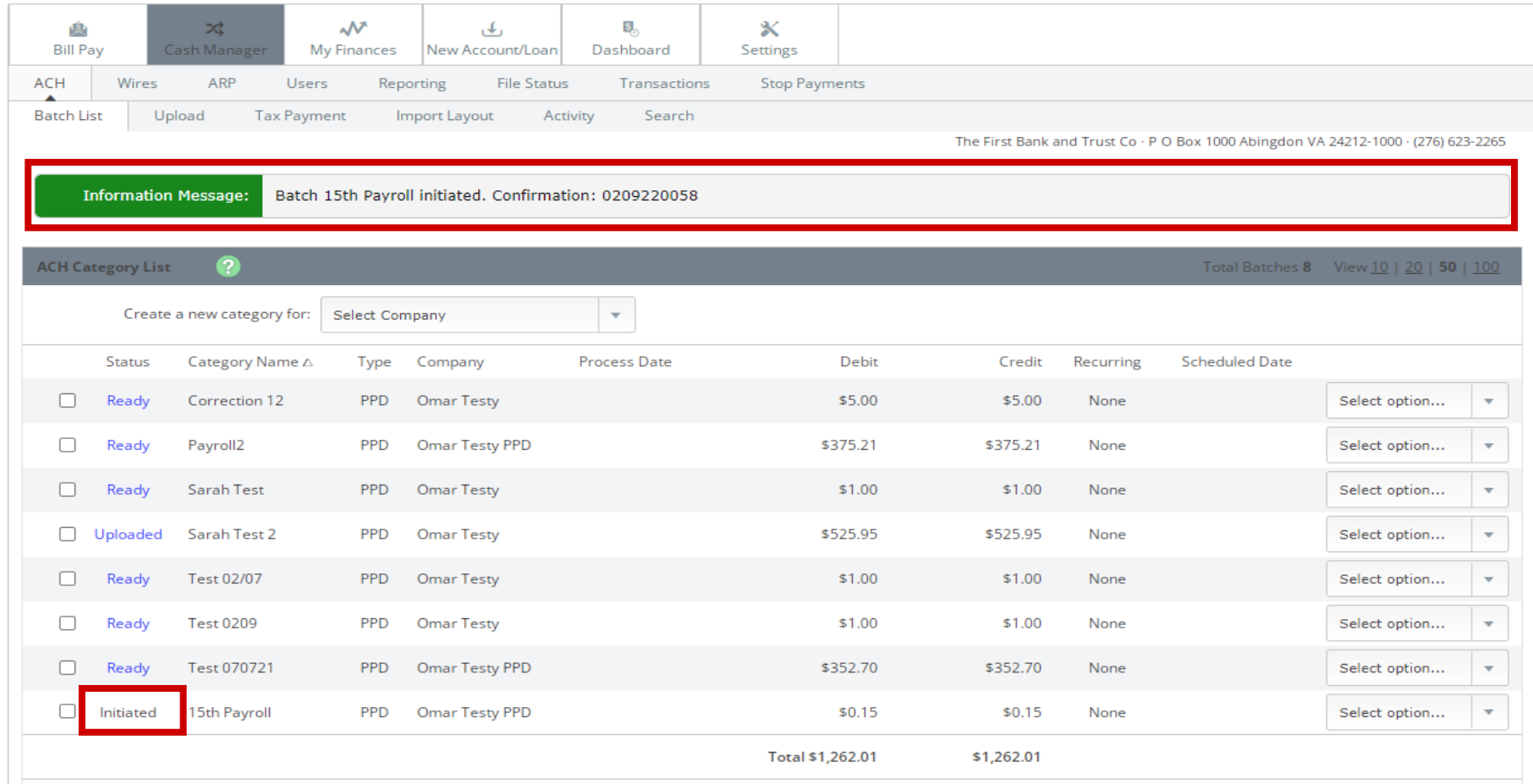

#### **ACH: CSV File Dual Control**

#### **If dual control is enabled for a user and that user uploads a CSV File, a second person will be required to initiate the file.**

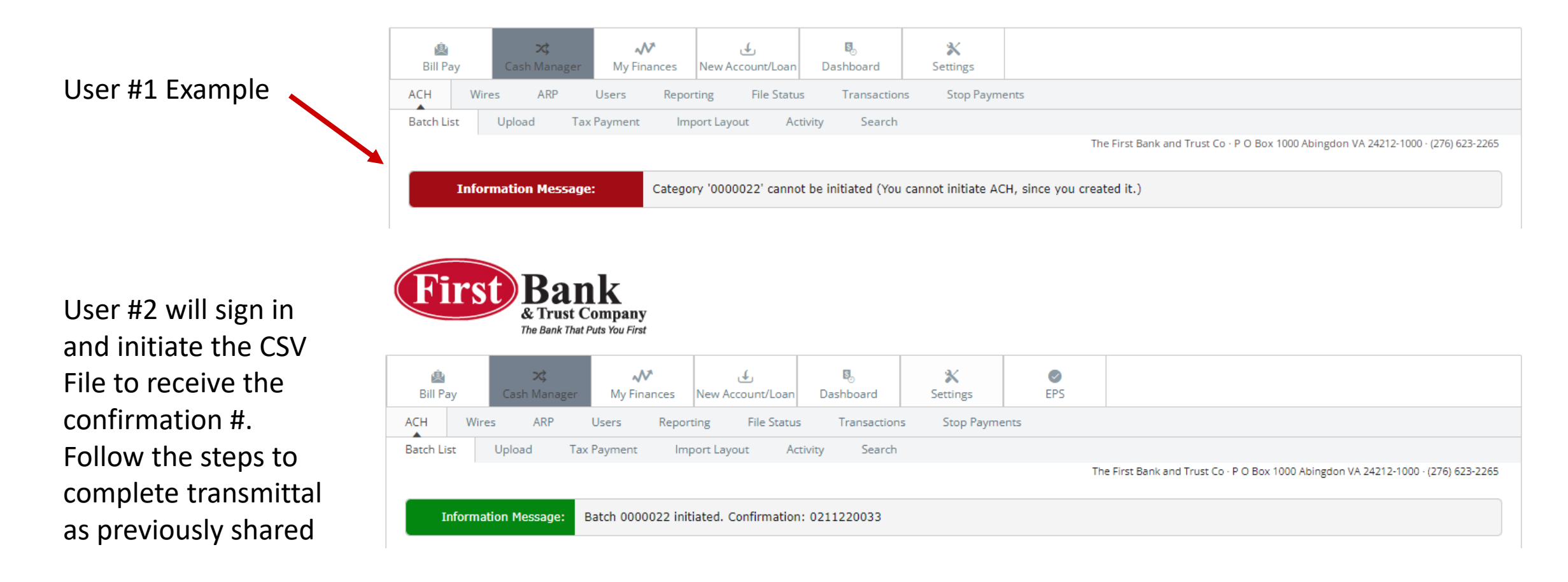

#### **\*\*Deleting a file will only remove it from the Batch List, the CSV File and will still process. Files need to be uninitiated in order to not process.**

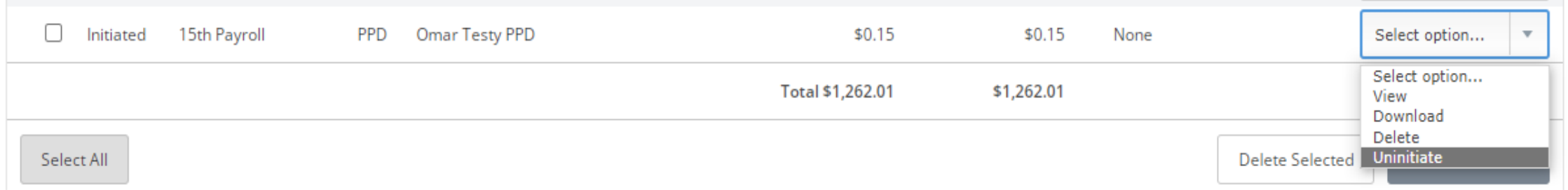

- If you should need to Uninitiate the file before the 3PM cutoff time, select "Uninitiate" from the drop-down box to the right of the CSV file.
- Once initiated, use drop-down box to select "Edit/Quick Edit"
- Once edits are complete, initiate the corrected CSV File as normal

## **ACH: Sending a Secure Message**

After a File is initiated, you will send a secure message to the Bank via Secure Message Center.

• Click **Contact > New**

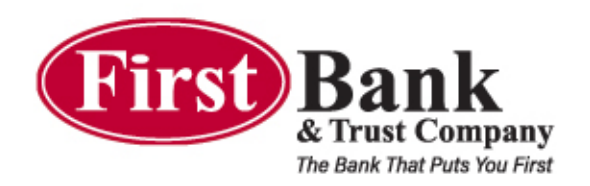

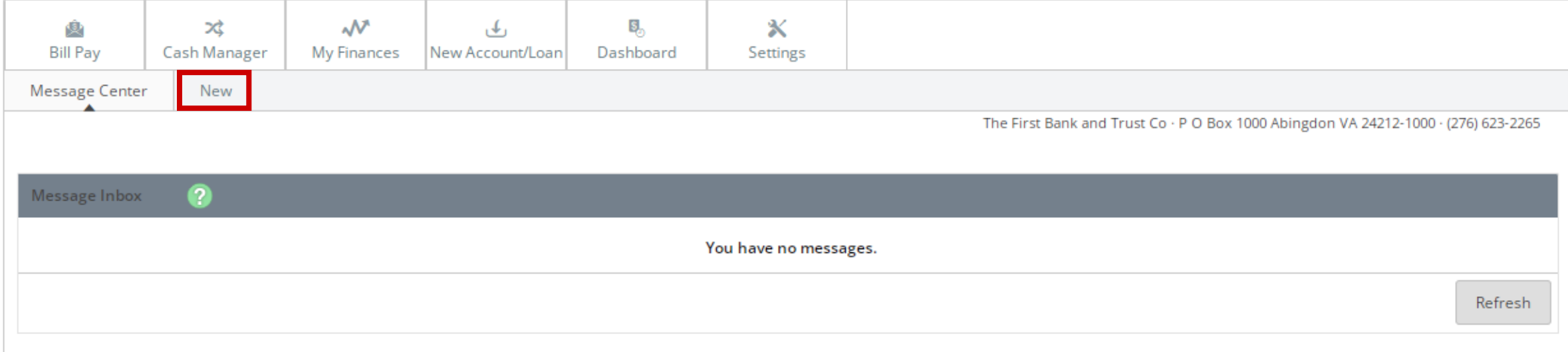

Info

Contact

Exit

# **ACH: Sending a Secure Message**

Complete the following fields:

- **Subject** Give the message a subject of your choice, (i.e., "Payroll", "Vendor Payments", etc.)
- **Urgency**: Leave as is. (All messages are viewed periodically throughout the day, up until the 3:00pm cutoff.)
- **Message**: The message **must** include the total dollar amount of the file and the effective date.
- Click "Submit"

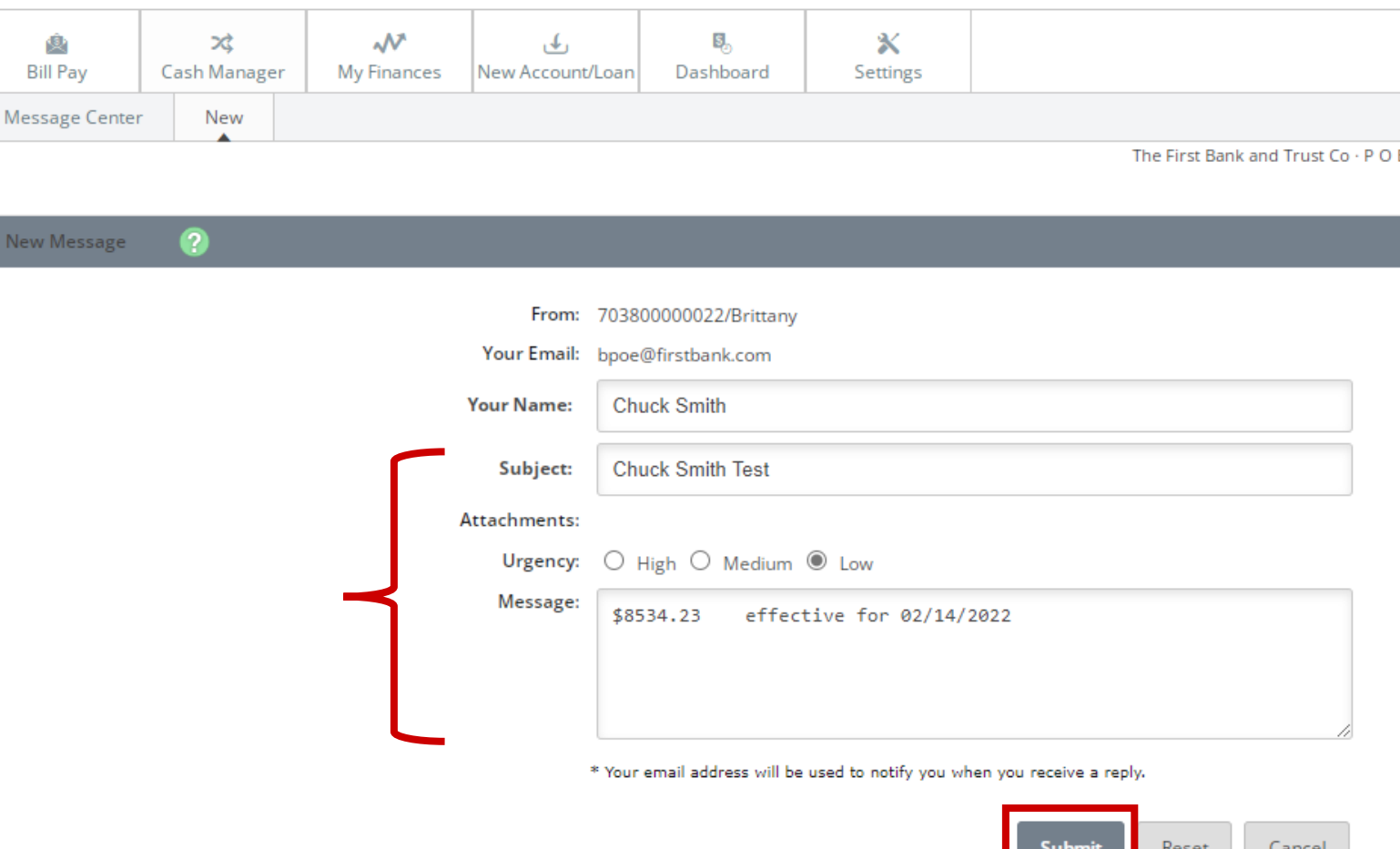

An Information Message will display at the top of the screen confirming that the message was successfully sent.

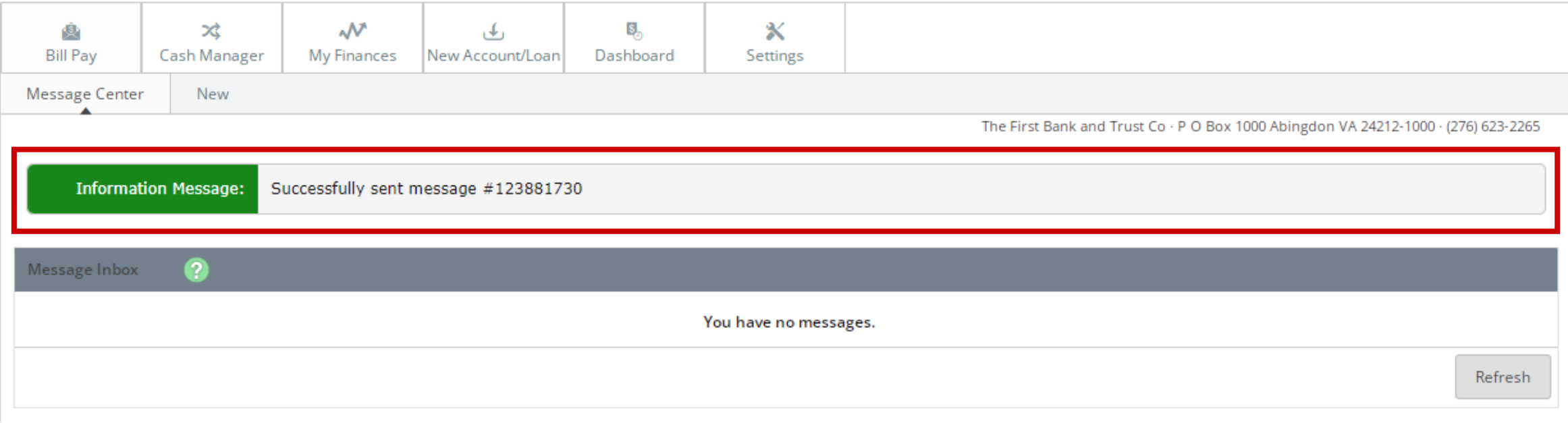